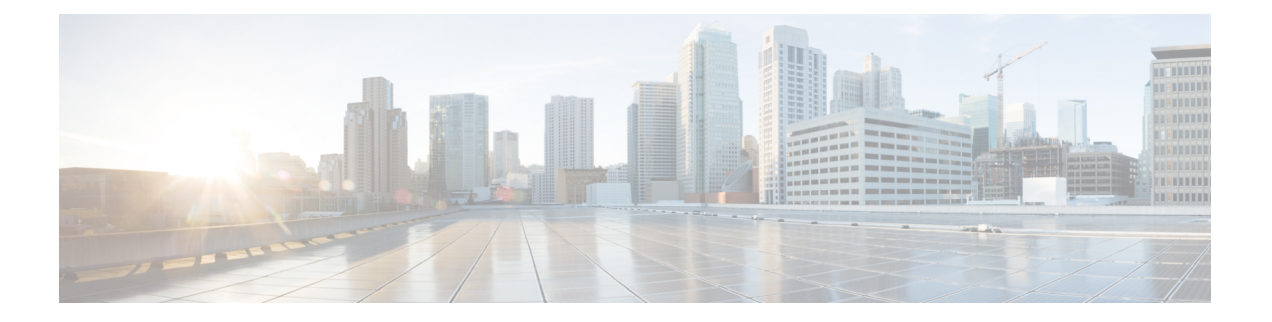

# **ACI**ファームウェアアップグレードの概要

- ファームウェア管理について (1 ページ)
- アップグレードまたはダウン グレードするワークフローを Cisco ACI ファブリック (2 ページ)
- ACI スイッチ アップグレードとダウングレードのガイドライン (5 ページ)
- マルチ アップグレードとダウングレード (10 ページ)
- 大規模ファブリックのアップグレードまたは、ダウングレード (11 ページ)
- Cisco ミニ ACI ファブリックをアップグレードまたは、ダウンレード (12 ページ)
- App Center アプリの注意事項 (12 ページ)
- 現在のソフトウェア バージョンの決定 (13 ページ)
- スケジューラを使用してアップグレードまたは、ダウングレードすることについて (14 ページ)

# ファームウェア管理について

Cisco ACI にはいくつかの種類のファームウェアがあります。次に、このドキュメントで説明 するファームウェアの概要を示します。この章では、主に上位2種類のCiscoACIファームウェ ア (Cisco APIC ファームウェアとスイッチ ファームウェア)に焦点を当てます。

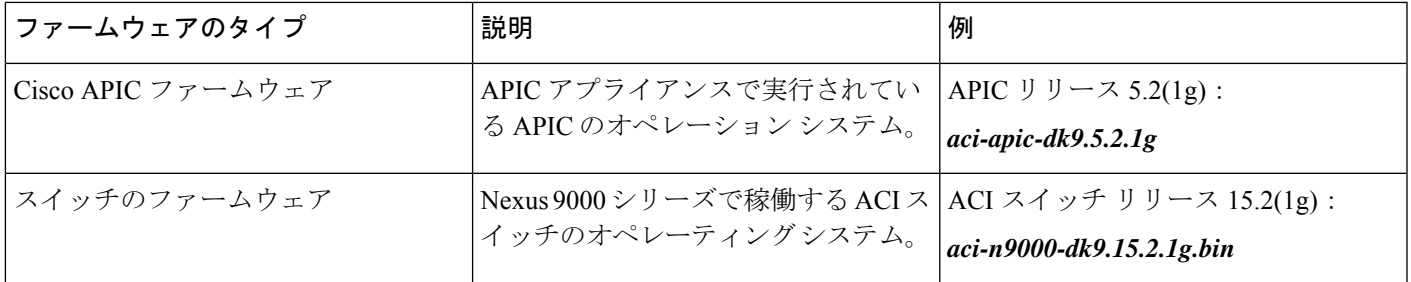

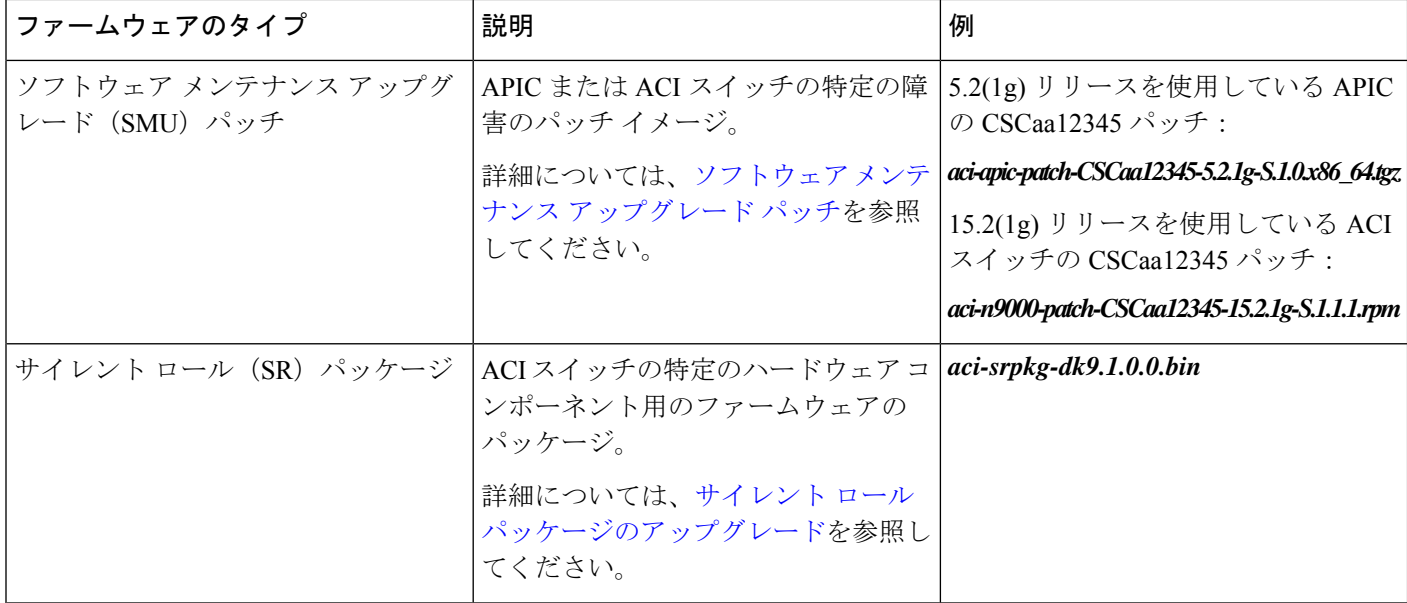

# アップグレードまたはダウングレードするワークフロー を **Cisco ACI** ファブリック

CiscoAPICは、ファブリック全体のアップグレードとダウングレードを一元的に管理します。 CiscoAPICは、イメージのリポジトリとして(例:ファームウェアリポジトリ)、およびブー ト サーバとして機能します。リーフ スイッチとスパイン スイッチにはACI インフラ ネット ワークを使用した Cisco APIC への接続性があり、アップグレードまたは、ダウングレードす るときスイッチは Cisco APIC からファームウェアをダウンロードします。このセクションで は、アップグレードまたは、ダウングレードを正常に完了するための推奨手順を説明します。

- **1.** ターゲットAPICおよびACIスイッチのバージョンを選択します。
	- **1.** APICとACIスイッチの両方を同じバージョンにアップグレードまたは、ダウングレー ドする必要があります。
	- 2. 相互に互換性のあるAPICおよびACIスイッチのバージョンは、xv(z)および1x.v (z)の形式で記述されます。たとえば、APICバージョン5.2(1g)はACIスイッチ バージョン15.2 (1g)に対応します。
	- **3.** リリースノート(APICおよびACIスイッチ)で、未解決の問題や欠陥がないか、ター ゲットバージョンを確認します。 [https://www.cisco.com/c/en/us/support/](https://www.cisco.com/c/en/us/support/cloud-systems-management/application-policy-infrastructure-controller-apic/tsd-products-support-series-home.html#Release_Notes) [cloud-systems-management/application-policy-infrastructure-controller-apic/](https://www.cisco.com/c/en/us/support/cloud-systems-management/application-policy-infrastructure-controller-apic/tsd-products-support-series-home.html#Release_Notes) [tsd-products-support-series-home.html#Release\\_Notes](https://www.cisco.com/c/en/us/support/cloud-systems-management/application-policy-infrastructure-controller-apic/tsd-products-support-series-home.html#Release_Notes) [https://www.cisco.com/c/en/us/support/](https://www.cisco.com/c/en/us/support/switches/nexus-9000-series-switches/products-release-notes-list.html) [switches/nexus-9000-series-switches/products-release-notes-list.html](https://www.cisco.com/c/en/us/support/switches/nexus-9000-series-switches/products-release-notes-list.html)
- **2.** 現在のバージョンからサポートされているアップグレードとダウングレードパスについ ては、*[APIC* [アップグレード](https://www.cisco.com/c/dam/en/us/td/docs/Website/datacenter/apicmatrix/index.html)*/*ダウングレード サポート マトリックス(*APIC [Upgrade/Downgrade](https://www.cisco.com/c/dam/en/us/td/docs/Website/datacenter/apicmatrix/index.html) Support Matrix*)*]*を参照してください。
	- **1.** 現在のバージョンとターゲットバージョンが離れすぎている場合は、*[APIC* アップ グレード*/*ダウングレード サポート マトリックス(*APIC Upgrade/Downgrade Support Matrix*)*]*で推奨されている中間バージョンにAPICとスイッチの両方をアップグレー ドまたは、ダウングレードする必要があります。詳細については、「マルチ アップ グレードとダウングレード (10 ページ)」を参照してください。
	- **2.** *APIC*アップグレード*/*ダウングレードサポートマトリックスには、ターゲットAPIC バージョンに使用する必要がある UCS HUU バージョンも示されます。
- **3.** ACI アップグレード アーキテクチャを確認します。

実行すべきでないことと期待すべきことを理解するには、ACI[アップグレード](Cisco-APIC-Installation-ACI-Upgrade-Downgrade-Guide_chapter5.pdf#nameddest=unique_33)/ダウング レード [アーキテクチャ](Cisco-APIC-Installation-ACI-Upgrade-Downgrade-Guide_chapter5.pdf#nameddest=unique_33) を参照してください。

**4.** バックアップ用に設定をエクスポートします。

詳細については、 『Cisco ACI Configuration Files:Import and Export』を参照してくださ い。[https://www.cisco.com/c/en/us/td/docs/switches/datacenter/aci/apic/sw/kb/b\\_KB\\_Using\\_](https://www.cisco.com/c/en/us/td/docs/switches/datacenter/aci/apic/sw/kb/b_KB_Using_Import_Export_to_Recover_Config_States.html) Import Export to Recover Config\_States.htmlAES暗号化が有効になっていることを確認し ます。

**5.** 事前にAPICイメージにパッケージされているものを除き、APIC上のすべてのAppCenter アプリを無効化します。

詳細については、App Center アプリの注意事項 (12 ページ)を参照してください。

**6.** APIC と ACI スイッチ ファームウェアの両方を APIC にダウンロードします。

詳細については、各リリースの『*APIC*での*APIC*およびスイッチイメージのダウンロー ド』の項を参照してください。

- 4.x より前のリリース:APIC で APIC とスイッチ [イメージをダウンロードする](Cisco-APIC-Installation-ACI-Upgrade-Downgrade-Guide_chapter8.pdf#nameddest=unique_35)
- リリース 4.x または 5.0: APIC で APIC とスイッチ [イメージをダウンロードする](Cisco-APIC-Installation-ACI-Upgrade-Downgrade-Guide_chapter9.pdf#nameddest=unique_36)
- リリース 5.1 以降: APIC で APIC とスイッチ [イメージをダウンロードする](Cisco-APIC-Installation-ACI-Upgrade-Downgrade-Guide_chapter10.pdf#nameddest=unique_37)
- **7.** APICから各スイッチにACIスイッチファームウェアをダウンロードします。

スイッチリリース14.1 (1) 以降、スイッチはアップグレードまたは、ダウングレード前 にAPICからイメージをダウンロードできます。詳細については、ルール5:スイッチイ メージを事前にダウンロードして時間を節約します (8 ページ)を参照してください。

**8.** ップグレード前の検証の実行

詳細については、アップグレード / [ダウングレード前のチェックリスト](Cisco-APIC-Installation-ACI-Upgrade-Downgrade-Guide_chapter7.pdf#nameddest=unique_39)を参照してくだ さい。

**9.** サポートマトリックスで推奨されている場合は、APIC の HUU(CIMC、BIOS、ネット ワークアダプタ、RAID コントローラ、ディスク)を介してすべてのサーバー コンポー ネントをアップグレードまたは、ダウングレードします。

詳細については、CIMC [ソフトウェアのアップグレード](Cisco-APIC-Installation-ACI-Upgrade-Downgrade-Guide_chapter3.pdf#nameddest=unique_26) を参照してください。

**10.** APIC をアップグレードまたはダウングレードします。

詳細については、各リリースの『*Cisco APIC* のアップグレード』の項を参照してくださ い。

- 4.x より前のリリース:リリース 4.x [より前のリリースからの](Cisco-APIC-Installation-ACI-Upgrade-Downgrade-Guide_chapter8.pdf#nameddest=unique_40) Cisco APIC のアップグ [レードまたは、ダウングレード](Cisco-APIC-Installation-ACI-Upgrade-Downgrade-Guide_chapter8.pdf#nameddest=unique_40)
- リリース 4.x または 5.0: Cisco APIC のリリース 4.x または 5.0 [からのアップグレー](Cisco-APIC-Installation-ACI-Upgrade-Downgrade-Guide_chapter9.pdf#nameddest=unique_41) [ドまたはダウングレード](Cisco-APIC-Installation-ACI-Upgrade-Downgrade-Guide_chapter9.pdf#nameddest=unique_41)
- リリース 5.1 以降: リリース 5.1x 以降からの Cisco APIC [のアップグレードまたは、](Cisco-APIC-Installation-ACI-Upgrade-Downgrade-Guide_chapter10.pdf#nameddest=unique_42) [ダウングレード](Cisco-APIC-Installation-ACI-Upgrade-Downgrade-Guide_chapter10.pdf#nameddest=unique_42)
- **11.** ACI モード スイッチをアップグレードまたはダウングレードします。
	- **1.** すべてのAPICが完全に適合するまで待ちます。
	- **2.** 詳細については、各リリースの 『リーフおよびスパイン スイッチのアップグレー ド』の項を参照してください。
		- 4.x より前のリリース:リリース 4.x より前の APIC [を使用したリーフおよびス](Cisco-APIC-Installation-ACI-Upgrade-Downgrade-Guide_chapter8.pdf#nameddest=unique_43) パイン [スイッチのアップグレードまたは、ダウングレード](Cisco-APIC-Installation-ACI-Upgrade-Downgrade-Guide_chapter8.pdf#nameddest=unique_43)
		- リリース 4.x または 5.0: リリース 4.x または 5.0 [を実行している](Cisco-APIC-Installation-ACI-Upgrade-Downgrade-Guide_chapter9.pdf#nameddest=unique_44) Cisco APIC に よるリーフおよびスパイン [スイッチのアップグレードまたは、ダウングレード](Cisco-APIC-Installation-ACI-Upgrade-Downgrade-Guide_chapter9.pdf#nameddest=unique_44)
		- リリース 5.1 以降: リリース 5.1x [以降を実行している](Cisco-APIC-Installation-ACI-Upgrade-Downgrade-Guide_chapter10.pdf#nameddest=unique_45) APIC によるリーフおよ びスパイン [スイッチのアップグレードまたは、ダウングレード](Cisco-APIC-Installation-ACI-Upgrade-Downgrade-Guide_chapter10.pdf#nameddest=unique_45)
- **12.** これが**[**マルチステップアップグレード(**MultistepUpgrade**)**]**の場合は、上記の手順を 繰り返して、APICとスイッチの両方の即時バージョンへのアップグレードまたは、ダウ ングレードが完了し、APICクラスタステータスが**[**完全に適合した(**FullyFit**)**]**後に、 中間バージョンからターゲットバージョンにアップグレードまたは、ダウングレードし ます。

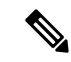

Cisco ACI ファブリックの導入環境に Cisco AVS/AVS が含まれている場合は、Cisco AVS/AVS を Cisco APIC との互換性があるバージョンにアップグレードまたは、ダウングレードしてく ださい。Cisco AVS / AVEをアップグレードまたは、ダウングレードするには、 [\[Cisco](https://www.cisco.com/c/en/us/td/docs/dcn/aci/aci-virtual-edge/3x/installation/cisco-aci-virtual-edge-installation-guide-32x/m_ave_upgrade.html) ACI 仮 想エッジ [インストール](https://www.cisco.com/c/en/us/td/docs/dcn/aci/aci-virtual-edge/3x/installation/cisco-aci-virtual-edge-installation-guide-32x/m_ave_upgrade.html) ガイド(Cisco ACI Virtual Edge Installation Guide)]の**[Cisco APIC**、ファ ブリックスイッチと**CiscoACI**仮想エッジの推奨されているアップグレード順序(**Recommended Upgrade Sequence for Cisco APIC, the Fabric Switches, and Cisco ACI Virtual Edge**)**]**を参照し てください。 (注)

# **ACI** スイッチ アップグレードとダウングレードのガイド ライン

ACI スイッチのアップグレードとダウングレードのガイドラインは次のとおりです:

- ルール 1:リーフ スイッチとスパイン スイッチを少なくとも 2 つのグループに分割する (5 ページ)
- ルール 2:スパイン スイッチのグループ化方法を決定する (5 ページ)
- ルール 3:リーフ スイッチをグループ化する方法を決定します (6 ページ)
- ルール 4:スイッチ更新グループの同時キャパシティを理解する (7 ページ)
- ルール 5:スイッチ イメージを事前にダウンロードして時間を節約します (8 ページ)
- ACI スイッチのグレースフル アップグレードまたは、ダウングレード (9 ページ)

ルール **1**:リーフ スイッチとスパイン スイッチを少なくとも **2** つのグループに分割する 次に例を示します。

- グループ ODD:リーフ 101、リーフ 103、スパイン 1001
- Group EVEN:リーフ 102、リーフ 104、スパイン 1002

### ルール **2**:スパイン スイッチのグループ化方法を決定する

- 各ポッドでは、少なくとも 1 つの MP-BGP ルート リフレクタ (RR) スパイン スイッチを 常に稼働させてください。
- IPN 接続のスパイン スイッチを少なくとも 1 つ、各ポッドで常に稼働させてください。
- 特定のポッドにスパインスイッチが1つしかない場合(マルチポッドの場合)、スパイン スイッチのグレースフル アップグレードを実行しないでください。

詳細については、ACI スイッチのグレースフル アップグレードまたは、ダウングレード (9 ページ)を参照してください。

## 次に例を示します。

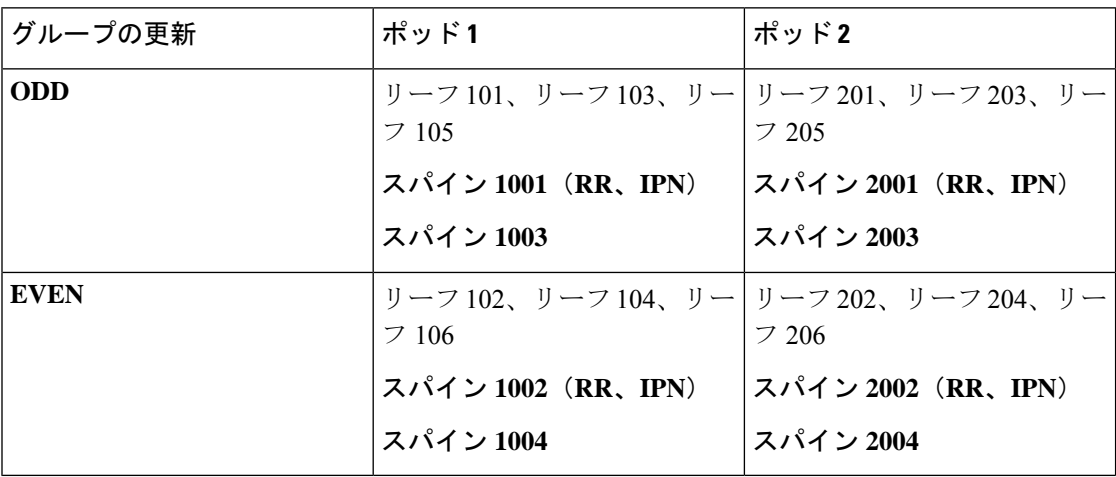

ここで、

- **RR** は、ルート リフレクタ スパイン スイッチを意味します。
- **IPN** は、IPN に接続されたスパイン スイッチを意味します。

## ルール **3**:リーフ スイッチをグループ化する方法を決定します

- 常に同じ vPC ペアのリーフ スイッチの 1 つを稼働状態に維持します
- 各 Cisco Application Policy Infrastructure Controller (APIC) に接続されているリーフスイッチ の 1 つを常に稼働させます。

次に例を示します。

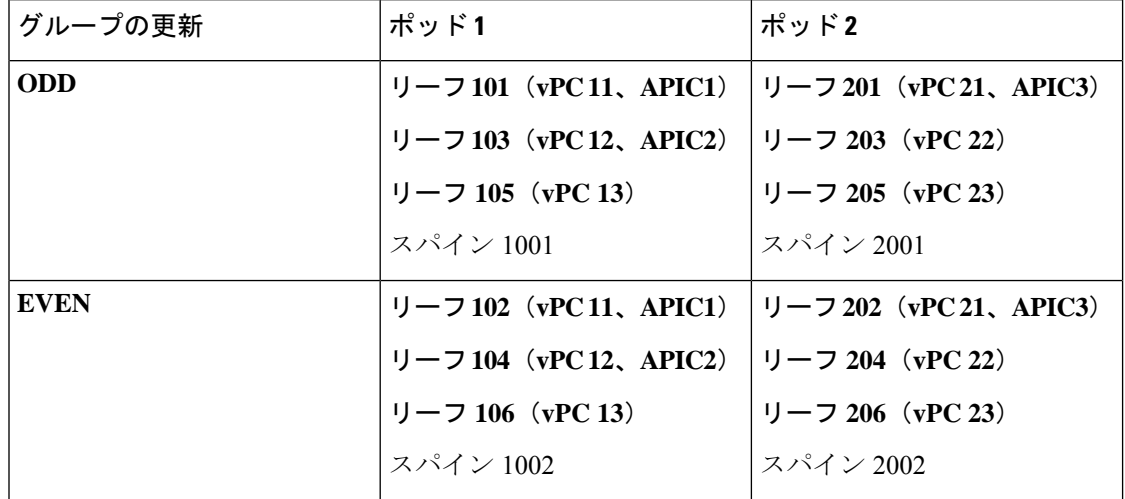

ここで、

• **vPC xx** は、1 つの vPC ペアを意味します。

• **APICx** とは、Cisco APIC に接続されたリーフスイッチのことです。

### ルール **4**:スイッチ更新グループの同時キャパシティを理解する

#### 全般

- 各アップグレード/メンテナンス グループに含められるのは、最大 80 スイッチ ノードで す。
- •同時キャパシティ(同時にアップグレードまたは、ダウングレードされるスイッチ)は、 同じ更新/メンテナンス グループ内で同時にアップグレードまたは、ダウングレードする 必要があるスイッチの数を決定します。ただし、同時キャパシティ設定では、同じグルー プのどのスイッチを同時にアップグレードまたは、ダウングレードするかを管理できない ため、同時キャパシティ設定に依存するのではなく、異なるスケジュールでスイッチを アップグレードまたは、ダウングレードするために個別の更新グループを作成することを 推奨します。
- 同じvPCペアの両方のリーフノードが同じスイッチアップグレードまたは、ダウングレー ド グループにある場合、同時キャパシティに関係なく、一度に 1 つのリーフ ノードのみ がアップグレードまたは、ダウングレードされます。
- Cisco APIC リリース4.1 (1) 以降、グレースフルアップグレードまたは、ダウングレード が適用され、同じポッドに他の動作可能なスパインスイッチがない場合、同時キャパシ ティ設定に関係なく、アップグレードまたは、ダウングレードは拒否されます。

**Cisco APIC** リリース **4.2(5)** よりも前のリリース:

- 同じ更新グループ内でも、スイッチは一度に1つのポッドのみアップグレードまたは、ダ ウングレードされます。
- グループあたりのデフォルトの同時キャパシティは 20 です。

同じグループに 20 を超えるスイッチがある場合は、アップグレード スケジューラを使用して 容量を無制限に変更できます。

詳細については、『リーフおよびスパイン スイッチ ソフトウェア バージョンのアップグレー ド』を参照してください。

- 4.x より前のリリース:リリース 4.x より前の APIC [を使用したリーフおよびスパイン](Cisco-APIC-Installation-ACI-Upgrade-Downgrade-Guide_chapter8.pdf#nameddest=unique_43) ス [イッチのアップグレードまたは、ダウングレード](Cisco-APIC-Installation-ACI-Upgrade-Downgrade-Guide_chapter8.pdf#nameddest=unique_43)
- リリース 4.x または 5.0: リリース 4.x または 5.0 [を実行している](Cisco-APIC-Installation-ACI-Upgrade-Downgrade-Guide_chapter9.pdf#nameddest=unique_44) Cisco APIC によるリー フおよびスパイン [スイッチのアップグレードまたは、ダウングレード](Cisco-APIC-Installation-ACI-Upgrade-Downgrade-Guide_chapter9.pdf#nameddest=unique_44)

### **Cisco APIC** リリース **4.2(5)** 以降:

- 同じ更新グループ内のスイッチは、ポッドに関係なく同時にアップグレードまたは、ダウ ングレードされます。
- グループあたりのデフォルトの同時キャパシティは無制限です。

Cisco APIC リリース 4.2(5) からの上記の拡張機能は、Cisco APIC が 4.2(5) 以降にアップグレー ドされるとすぐに有効になります。たとえば、Cisco APIC が 4.2(5) にアップグレードされ、ス イッチがまだリリース 13.2(10) である場合、スイッチが 13.2(10) から 14.2(5) にアップグレード されると、上記の拡張機能が有効になります。

この機能拡張により、スイッチのアップグレードにかかる時間を短縮できます。

#### ルール **5**:スイッチ イメージを事前にダウンロードして時間を節約します

Cisco APIC とスイッチイメージを Cisco APIC のファームウェアリポジトリにダウンロードし た後でも、スイッチは Cisco APIC からイメージをダウンロードする必要があります。以降の リリースでは、この操作は実際のアップグレード手順とは別に実行できます。これは事前ダウ ンロードと呼ばれ、アップグレードまたはダウン グレードするワークフローを Cisco ACI ファ ブリック (2 ページ) のステップ 7 に相当します。

### スイッチ リリース **14.1(1)** より前:

未サポートアップグレードまたは、ダウングレードがトリガーされると、スイッチは Cisco APIC からイメージをダウンロードします。

#### スイッチ リリース **14.(1)** 〜 **15.0(x)**:

- 事前ダウンロードは、アップグレード スケジューラを使用して実行できます。
- 推奨されるアップグレード手順の順守:
	- **1.** 遠い将来(10年先など)に設定されたスケジューラで更新グループを作成します。こ れにより、スイッチは Cisco APIC からイメージをすぐにダウンロードします。
	- **2.** メンテナンスウィンドウでアップグレードを開始する時間になったら、同じグループ を編集し、**[**アップグレード開始時間(**Upgrade Start Time**)**]** を **[**今すぐ(**Now**)**]** に 変更します。
- スイッチの現在のバージョンが 14.2(5) 以降の場合、Cisco APIC GUI に事前ダウンロード の進行状況が表示されます。

### スイッチ リリース **15.1(1)** 以降:

- 事前ダウンロードは、スケジューラを使用せずに GUI ワークフローでネイティブに構築 されます。
- **1.** 更新グループを作成し、[ダウンロードの開始(**BeginDownload**)]をクリックすると、 スイッチは Cisco APIC からイメージをダウンロードします。
- **2.** 事前ダウンロードが完了すると、各スイッチに **[**インストール準備完了(**Ready to Install**)**]** と表示されます。
- **3.** 同じグループに対して **[**インストールの開始(**Begin Install**)**]** を実行して、アップグ レードをトリガーします。

スイッチ リリース 14.1(1) からの上記の拡張(事前ダウンロード)は、Cisco APIC とスイッチ の両方が対応するバージョンにアップグレードまたは、ダウングレードされた後にのみ有効に なります。たとえば、Cisco APIC が 4.2(7) にアップグレードされ、スイッチが 13.2(10) にある 場合、スイッチを 13.2(10) から 14.2(7) にアップグレードするための事前ダウンロードは使用 できません。一方、Cisco APIC が 5.2(1) にアップグレードされ、スイッチが 14.2(7) のままの 場合、 [ダウンロードの開始(**Begin Download**)] を使用して、 14.2(7) から 15.2(1) へのスイッ チのアップグレードのため、新しいCiscoAPICGUIを介して事前ダウンロードが実行します。

#### **ACI** スイッチのグレースフル アップグレードまたは、ダウングレード

アップグレードまたは、ダウングレード手順を実行するときにユーザートラフィックからス イッチを分離する場合は、次の状況でサポートされているものとサポートされていないものを よりよく理解するために、使用可能なさまざまな用語と方法を理解しておくと役立ちます:

- グレースフル挿入と削除(**GIR**):ユーザートラフィックからスイッチを分離するために 使用される操作。
- メンテナンス モード:デバッグ目的でユーザー トラフィックからスイッチを分離するた めに使用されます。**[**ファブリック(**Fabric**)**]** > **[**インベントリ(**Inventory**)**]** > **[**ファブ リックメンバーシップ(**Fabric Membership**)**]** にある > **GUI** の **[**ファブリックメンバー シップ(**FabricMembership**)**]**ページの**[**メンテナンス(**GIR**)(**Maintenance**(**GIR**))**]** フィールドを有効にすることで、スイッチを**メンテナンスモード**にできます (スイッチを 右クリックして **[**メンテナンス(**GIR**)**Maintenance**(**GIR**)**]** を選択します)。

スイッチをメンテナンスモードにすると、そのスイッチは動作可能な ACI ファブリック インフラストラクチャの一部とは見なされず、通常の Cisco APIC 通信は受け入れられま せん。したがって、この状態にあるスイッチのファームウェアアップグレードまたは、ダ ウングレードを実行しようとすると、プロセスで機能不全が発生したり、不完全なステー タスで無限に止まる可能性があるため、スイッチ上でのこの状態のスイッチに対するファー ムウェア アップグレードまたは、ダウングレードの実行はサポートされていません。

• グレースフルアップグレード:アップグレード手順中にユーザトラフィックから隔離され たスイッチをリロードするために使用されます。スイッチは、ファームウェア アップグ レードプロセス中の特定の時点で自動的にリブートするようにプログラムされています。 この操作は、リブートの前に自動的に GIR を実行します。Cisco APIC GUI の **[**管理 (**Admin**)**]** > **[**ファームウェア(**Firmware**)**]** で、更新グループ内のスイッチの **[**グレース フルメンテナンス(**Graceful Maintenance**)**]** オプション(リリース 5.1 より前のリリー ス)または **[**グレースフルアップグレード(**Graceful Upgrade**)**]** オプション(リリース 5.1 以降)を確認できます。

スイッチがユーザ トラフィックから分離された後、ユーザ トラフィックが冗長パスを通 過するようにリロードされる前に手順を停止する場合、このような操作は現在ACIではサ ポートされていません。

# **ACI** スイッチのグレースフル アップグレードのガイドライン

ACI スイッチ アップグレードとダウングレードのガイドライン (5 ページ) のすべての注意 事項は、グレースフルアップグレードにも適用されます。ただし、このセクションでは、グ レースフル アップグレードに特に重要ないくつかの注意事項について詳しく説明します。

• ルール 2:スパイン スイッチのグループ化方法を決定する (5 ページ) で提案されてい るように、特にマルチポッド設定でグレースフルアップグレードを実行している場合は、 ポッドのすべてのスパイン スイッチを一度にアップグレードしないでください。

そうしないと、アップグレードが失敗し、スパインスイッチがファブリックから無期限に 隔離されたままになります。これはグレースフルアップグレードプロセスの一部のため、 IPN接続性は正常にアップグレードされる各スパインスイッチで明示的にダウンされるた め、ファブリックから分離できます。この方法でアップグレードすると、スパインスイッ チ自体を含むポッド全体が、他のポッド内のCiscoAPICおよびスイッチとの通信を失い、 自己回復の手段がなくなります。

このため、グレースフルアップグレードを実行している場合、スイッチが個別にアップグ レードされるように、同じポッドのスパインスイッチから異なるメンテナンス/更新グルー プに配置する必要があります。ポッドにスパインスイッチが1つしかない場合は、アップ グレードの前に **[**グレースフル アップグレード(**Graceful Upgrade**)**]**(または **[**グレース フルメンテナンス(**GracefulMaintenance**)**]**)オプションを無効にする必要があります。 この手順に従わない場合は、[CSCvn28063](https://bst.cloudapps.cisco.com/bugsearch/bug/CSCvn28063) に示されている回避策を参照してください。

この問題を回避するために、Cisco APIC 4.1(1) リリースでは、グレースアップグレードが 適用された際に、ポッドの最後のスパインスイッチのアップグレードを拒否する安全なメ カニズムが導入されました。このブロックメカニズムについても、ルール 4:スイッチ更 新グループの同時キャパシティを理解する (7 ページ) で説明します。

• ルール 3:リーフ スイッチをグループ化する方法を決定します (6 ページ) で提案され ているように、同じCisco APICに接続された2つのリーフスイッチが同時にアップグレー ドされないように、Cisco APIC 接続リーフスイッチを異なるメンテナンス/更新グループ に配置する必要があります。

# マルチ アップグレードとダウングレード

Cisco ACI ファブリックでは基本的に、すべてのノード (APIC、リーフ スイッチ、およびスパ イン スイッチ) が同じソフトウェア リリースまたは互換性のあるソフトウェア リリースであ る必要があります。この場合、APICノードの標準リリース形式はx.y(z)、リーフおよびスパイ ンスイッチは、スイッチ固有の標準リリース形式の1x.y(z)になります。たとえば、APICノー ドがソフトウェアリリース4.2(1)である場合、リーフスイッチとスパインスイッチは、スイッ チ固有の互換性のあるソフトウェアリリースである 14.2(1) である必要があります。

APIC [アップグレード](https://www.cisco.com/c/dam/en/us/td/docs/Website/datacenter/apicmatrix/index.html)/ダウングレード サポート マトリックスには、現在のバージョンとター ゲット バージョンでサポートされているアップグレードおよびダウングレード パスが表示さ れます。これら2つのバージョンが離れすぎている場合、ターゲットバージョンへの直接アッ プグレードまたは、ダウングレードはサポートされない可能性があります。

現在のリリースからの直接のアップグレードパスが存在しないリリースにアップグレードする 場合は、すべてのAPICとスイッチを、直接アップグレードパスが存在する、サポート対象の 中間リリースにアップグレードしたうえで、そのリリースから目的のリリースにアップグレー ドする必要があります。状況によっては、目的のリリースにアップグレードする前に、複数の

中間リリースにアップグレードしなければならない場合があります。この場合、複数の対象 APIC とスイッチの両方をそのつど同じリリースにアップグレードします。

たとえば、 *APIC*アップグレード*/*ダウングレードサポートマトリックスに、リリース 2.3(1) か らリリース 4.2(3) へのアップグレードのための複数の中間リリースが示されている場合、次の ような状況が考えられます。

 $\circledcirc$  I am upgrading...  $\circledcirc$  I am downgrading...

From release 2.3(1) ▼

To release  $4.2(3)$ ۰.

Current release: 2.3(1)

Target release:  $4.2(3)$  [ $\triangle$ ]

**Recommended path:** 2.3(1)  $\rightarrow$  3.1(2)  $\rightarrow$  4.1(2)  $\rightarrow$  4.2(3) [Show All]

この状況では、次の方法でアップグレードを実行します。

- **1.** APIC を 3.1(2) リリースにアップグレードし、スイッチを 13.1(2) リリースにアップグレー ドします。
- **2.** 3.1 (2)/13.1 (2) へのアップグレード後に、すべての APIC およびスイッチが完全に適合した 状態で、動作していることを確認します。
- **3.** 4.1(2) および 14.1(2) についても同じ手順を繰り返します。
- **4.** 4.2(3) および 14.2(3) についても同じ手順を繰り返します。

# 大規模ファブリックのアップグレードまたは、ダウング レード

多数のスイッチのある巨大なファブリックをアップグレードまたはダウングレードする場合 や、数日かけてアップグレードまたはダウングレードを行う場合など、ファブリック内で異な るリリースを同時に使用することになる状況があります。このような状況では、ファブリック 内には常に、多くとも2つの異なるAPICとスイッチソフトウェアリリースが存在し得ます。 ただし、これらの状況でサポートされる操作は限られています。詳細については、「[CiscoACI](Cisco-APIC-Installation-ACI-Upgrade-Downgrade-Guide_chapter6.pdf#nameddest=unique_47) [スイッチの混合バージョンで許可される操作](Cisco-APIC-Installation-ACI-Upgrade-Downgrade-Guide_chapter6.pdf#nameddest=unique_47)」を参照してください。

# **Cisco**ミニ**ACI**ファブリックをアップグレードまたは、ダ ウンレード

Cisco Application Centric Infrastructure (ACI) リリース 4.0 (1) は、小規模展開のための Cisco ミ ニ ACI ファブリックを紹介します。ミニ ACI ファブリックは、 仮想マシン内で実行する一つ の物理 Cisco APIC と二つの仮想化 Cisco APIC (vAPICs) を含むCisco Application Policy Infrastructure Controller (APIC) クラスタと一緒に機能します。 これにより、Cisco APICクラス タの物理的な設置面積とコストが削減され、ラックスペースや初期予算が限られているシナリ オでCiscoACIファブリックを展開できます。このようなシナリオの例には、コロケーション施 設やシングルルームのデータセンターが含まれます。このような場合、設置面積や初期費用の 関係で本格的なCisco ACI導入は現実的ではありません。

インストール、アップグレード、ダウングレードの手順を含む Cisco ミニ ACIファブリックの 詳細については、*Cisco* ミニ *ACI* ファブリックと仮想 *APIC* のドキュメントを参照してくださ い:

[https://www.cisco.com/c/en/us/td/docs/switches/datacenter/aci/apic/sw/kb/](https://www.cisco.com/c/en/us/td/docs/switches/datacenter/aci/apic/sw/kb/Cisco-Mini-ACI-Fabric-and-Virtual-APICs.html) [Cisco-Mini-ACI-Fabric-and-Virtual-APICs.html](https://www.cisco.com/c/en/us/td/docs/switches/datacenter/aci/apic/sw/kb/Cisco-Mini-ACI-Fabric-and-Virtual-APICs.html)

# **App Center** アプリの注意事項

Cisco APICノードの<https://dcappcenter.cisco.com/>からアプリケーションを実行している場合は、 次のようにします。

- それらの APIC ノードで APIC ソフトウェアをアップグレードまたはダウングレードする 前に、これらのアプリケーションを無効にします。
- これらの APIC ノードで APIC ソフトウェアをアップグレードまたはダウングレードする 際に、アプリをインストールしたり、削除したりしないでください。
- これらの APIC ノードで APIC ソフトウェアをアップグレードまたはダウングレードする 際に、アプリ イメージのアップグレードを実行しないでください。
- 3.2(1)リリース以前のリリースからアップグレードし、アップグレード前にアプリケーショ ンがインストールされていた場合、アプリケーションは機能しなくなります。アプリケー ションを再度使用するには、それらをアンインストールしてから再インストールする必要 があります。
- APIC リリース 5.2(1) 以降にアップグレードする場合、外部スイッチ アプリケーション バージョン1.1をインストールしている場合は、APICリリース5.2(1)以降にアップグレー ドする前に、アプリケーションを削除し、バージョン 1.2 を再インストールする必要があ ります。

ファブリック全体 (APIC ノードとスイッチ) の APIC ソフトウェアのアップグレードまたはダ ウングレードプロセスが完了したら、それらを無効にした場合は、アプリを再度有効にしま

す。APIC ソフトウェアのアップグレードまたはダウングレードプロセスが完了した後、アプ リケーションをインストールまたは削除したり、アプリイメージのアップグレードを実行した りできます。

# 現在のソフトウェア バージョンの決定

このセクションの手順を使用して、ファブリック内のスイッチおよび APIC で現在実行されて いるソフトウェア ビルドを確認します。

- 現在のソフトウェア バージョンの決定 (13 ページ)
- スイッチの現在のソフトウェア バージョンの確認 (13 ページ)

### 現在のソフトウェア バージョンの決定

ファブリックの APIC で現在実行されているソフトウェア バージョンを確認できます。

- Cisco APIC GUI ウィンドウの右上隅にあるアイコン(◎) をクリックし、[バージョン情報 **(About)**] を選択します。
- **[Controllers]** ページに移動します。
	- リリース 5.1(1) 以前のリリースの場合、**[**管理(**Admin**)**]** > **[**ファームウェア (**Firmware**)**]** > **[**インフラストラクチャ(**Infrastructure**)**]** > **[**コントローラ (**Controllers**)**]** に移動します。ソフトウェア バージョンは、このページの表の **[**現 在のファームウェア **(Current Firmware)]** カラムに表示されます。
	- リリース5.1(1) 以降の場合は、**[**管理(**Admin**)**]** > **[**ファームウェア(**Firmware**)**]** に 移動し、左側のナビゲーション ウィンドウで **[**ダッシュボード(**Dashboard**)**]** をク リックします。ソフトウェアバージョンは、ページの**[**コントローラ(**Controllers**)**]** 領域の **[**ファームウェア(**Firmware**)**]** フィールドに表示されます。

この同じページの**[**コントローラ(**Controllers**)**]**領域を検索することで、個々のAPIC で実行されているソフトウェア バージョンを確認することもできます。各 APIC で実 行されているソフトウェアバージョンは、**[**現在のバージョン(**CurrentVersion**)**]**列 に表示されます。

#### スイッチの現在のソフトウェア バージョンの確認

ファブリック内のリーフ スイッチおよびスパイン スイッチで現在実行されているソフトウェ ア バージョンを確認するには:

• リリース5.1(1) より前のリリースの場合は、**[**管理(**Admin**)**]** > **[**ファームウェア (**Firmware**)**]** > **[**インフラストラクチャ(**Infrastructure**)**]** > **[**ノード(**Nodes**)**]** に移動し ます。ソフトウェア バージョンは、このページの表の **[**現在のファームウェア **(Current Firmware)]** カラムに表示されます。

- リリース5.1(1) 以降の場合は、**[**管理(**Admin**)**]** > **[**ファームウェア(**Firmware**)**]** に移動 し、左側のナビゲーションウィンドウで**[**ダッシュボード(**Dashboard**)**]**をクリックしま す。ソフトウェア バージョンは、ページの **[**ノード(**Nodes**)**]** 領域の **[**ファームウェア (**Firmware**)**]** フィールドに表示されます。
- リリース 5.2(1) 以降では、**[**管理(**Admin**)**] [**ファームウェア(**Firmware**)**]** > **[**ノード (**Nodes**)**]** > タブの**[**ノード サマリ(**Node Summary**)**]**も使用できます。

# スケジューラを使用してアップグレードまたは、ダウン グレードすることについて

スケジューラを使用すると、CiscoAPICクラスタやスイッチのアップグレードまた、ダウング レードなど、操作の時間枠を指定します。これらの時間枠は、1-回だけ発生させるか、または 毎週指定した日時に繰り返し発生させることができます。このセクションでは、アップグレー ドまたは、ダウングレードのスケジューラの仕組みについて説明します。スケジューラに関す る詳細情報については、『Cisco アプリケーション セントリック インフラストラクチャの基 礎』を参照してください。

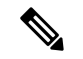

- クラスタのアップグレードを実行する場合、 Cisco APIC はクラスタに参加するためすべて同 じバージョンである必要があります。ファブリックに参加する際の自動アップグレードはあり ません。 (注)
	- Cisco APIC クラスタ アップグレード:Cisco APIC のデフォルトのスケジューラ オブジェ クトがあります。一般的なスケジューラ オブジェクトには複数のプロパティがあります が、開始時間のプロパティのみ Cisco APIC クラスタ アップグレードに設定可能です。開 始時間を指定する場合、 Cisco APIC アップグレード スケジューラは 1 日の期間に指定さ れた開始時刻からアクティブになります。コントローラに対して runningVersion != desiredVersion の場合、このアクティブな 1 日のウィンドウの間いつでもクラスタ アップ グレードを開始します。スケジューラのその他のパラメータは Cisco APIC アップグレー ドに設定できません。スケジューラを使用しない 1 回のトリガを使用して、Cisco APIC アップグレードを実行できることにも注意してください。この 1 回のトリガは、[今すぐ アップグレード] とも呼ばれます。
	- スイッチのアップグレード:スケジューラはメンテナンスグループに関連付けることがで きます。スイッチのメンテナンス グループに接続されているスケジューラには、 「startTime」、「concurCap」および「duration」などいくつかの設定可能なパラメータが あります。これらのパラメータは下記に説明されています。
		- startTime:アクティブなウィンドウの開始。
		- concurCap:同時にアップグレードするノードの数。
		- Duration:アクティブなウィンドウの長さ。

グループ内のスイッチに対して runningVersion != desiredVersion の場合、このアクティブな 1日のウィンドウの間いつでもスイッチはアップグレードの対象となります。アップグレー ドの対象ノード間で、次の制約がアップグレードの候補の選択に適用されます。

- 「concurCap」ノード以上には現在アップグレードできません。
- •1回でアップグレードされるのは仮想ポート チャネル (vPC) ペアの1つのノードの みです。
- CiscoAPICクラスタはノードのアップグレードを開始する前に正常な状態である必要 があります。

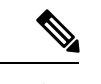

GUI、CLI、または REST API を使用して、即時アップグレードと スケジューラベースのアップグレードのオプションがあります。 たとえば、CLI では、EXEC モードで **firmware upgrade switch-group**コマンドを使用して、スイッチグループをすぐにアッ プグレードできます。このコマンドは、設定されたスケジュール 済みアップグレードよりも優先されます。 (注)

# スケジューラに関する注意事

1回限りのアップグレードスケジュールまたは定期的アップグレードスケジュールのいずれを 設定しているかに応じて、アップグレードスケジュールを過去の日付に設定した場合、システ ムの反応は異なります。

- 過去の日付を使用して*1* 回限りのアップグレードスケジュールを設定すると、システムに よって設定が拒否されます。
- 定期的アップグレードまたは1度だけのアップグレードのスケジュールに過去の日付が設 定されている場合、スケジューラはただちにアップグレードをトリガします。たとえば、 水曜日に正午にいて、正午の火曜日ごとに定期アップグレードスケジュールを設定した場 合、スケジューラは最初にアップグレードをすぐにトリガーし、その時点から火曜日ごと にアップグレードを実行します。

# **GUI** を使用したスケジューラ―の構成

トリガー スケジューラを使用すると、管理者による介入なしで 1 つ以上のノードをアップグ レードして再起動できる、1 回限りまたは繰り返しの期間を定義できます。

### 手順

ステップ **1** [トリガー スケジューラの作成 **(Create Trigger Scheduler)**] ウィンドウにアクセスします。

- ステップ **2** [トリガー スケジューラの作成 **(Create TriggerScheduler)**] ウィンドウで、[名前 **(name)**] フィー ルドにスケジューラ ポリシーの名前を入力し、[スケジュール ウィンドウ (schedule Windows)] 領域で [**+**] をクリックして [スケジュールの作成 **(CreateSchedule)create schedule**]ウィンドウを 表示します。
- ステップ **3** [ウィンドウ タイプ **(Window Type)**] フィールドで、1 回限りまたは定期スケジュール ウィンド ウのどちらを設定するかに応じて、[**1** 回限り **(One Time)**] または [定期 **(Recurring)**] をクリッ クします。
- ステップ **4** [ウィンドウ名 **(Window Name)**] フィールドで、このスケジュール ウィンドウの名前を入力し ます。

このフィールドの最大文字数は 16 です。

ステップ **5** [スケジュール (schedule)] ウィンドウを実行する日付と時刻を決定します。

日付と時刻を設定するためのオプションは、ワンタイムまたは定期スケジュールウィンドウの どちらを設定するかによって異なります。

- *1*回限りのスケジュールウィンドウを設定している場合は、[日付**(Date)**)]フィールドに、 1回限りのスケジュール ウィンドウが発生する日付を入力します。このフィールドでは、 YYYY-MM-DD HH: MM: SS AM/PM の形式を使用するか、下矢印をクリックしてカレン ダーから日付と時刻を選択します。
	- [1 回限りのスケジュール (one-time schedule)] ウィンドウの過去の日付と時刻 (現在の日付と時刻の前) を入力すると、システムはそのエントリを拒否しま す。 (注)
- [定期スケジュール *(Recurring Schedule)*] ウィンドウを設定している場合は、次のフィール ドに必要な情報を入力します。
	- [日**(Day**)]:定期スケジュールウィンドウを実行する日付を選択します。定期スケジュー ルウィンドウを毎週実行する特定の日を選択するか、または定期的なスケジュール ウィンドウを毎日、すべての偶数日または週のすべての奇数の曜日に実行するかを選 択します。
	- [時間 **(hour**)]: 軍事 24 時間のクロック値 (0-23) を使用して、スケジュールウィンドウ を繰り返す時間を入力します。
	- [分 **(minute**)]: 定期スケジュールウィンドウを発生させる分を入力します。

たとえば、毎日午後 11:30 の火曜日に定期スケジュールウィンドウを設定する場合は、次 のように選択します。

- **Day**: 火曜日
- 時間:22
- 分:30
- 定期スケジュールウィンドウの過去の日付と時刻(現在の日時よりも前)を入力する と、スケジューラはすぐにアップグレードをトリガーします。たとえば、水曜日に 正午にあり、火曜日ごとの午後 11:30 に定期アップグレードスケジュールを設定し た場合、スケジューラは最初にアップグレードをトリガーし、その時点から火曜日 ごとの午後 11:30 にアップグレードを実行します。 (注)
- ステップ **6** [最大同時ノード**(Maximum Concurrentnodes)**]フィールドに、同時アップグレードを行うこと が許可されるノードの最大数を入力します。

このフィールドに **0** を入力すると、ノードが APIC ノードであるか、リーフまたはスパインス イッチであるかに応じて、ソフトウェアによってデフォルト値が自動的に選択されます。

- リリース4.2(5)より前のリリースでは、このフィールドのデフォルト値「0」はAPICノー ドの場合は 1、リーフまたはスパイン スイッチの場合は 20 と解釈されます。このフィー ルドに入力できる POD ごとの最大ノード数は 200 です。
- リリース 4.2(5) 以降では、このフィールドのデフォルト値「0」は、APIC ノードでは 1 と 解釈されます。リーフまたはスパインスイッチの場合、このフィールドのデフォルト値の 「0」の解釈は 20 から無制限に変更されています。つまり、このフィールドに「0」を入 力すると、一度にアップグレードできるリーフ スイッチまたはスパイン スイッチの数は 無制限になります。
- ステップ **7** [最大実行時間 **(Maximum Running time)**] フィールドで、スケジュール ウィンドウの最大継続 時間を入力します。これは、アップグレードプロセスを開始するために許可する時間の長さで す。

このフィールドでは、DD: HH: MM:SS の形式を使用し、最大 24 時間 (01:00:00:00) を使用しま す。[スケジューラ (scheduler)] ウィンドウで時間制限を適用しない場合は、[無制限 (unlimited)] を入力します。

たとえば、これらのフィールドに次の値を入力したとします。

- 最大同時ノード **(Maximum Concurrent Nodes)**数:20
- 最大実行時間 **(Maximum Running Time)**: 00:00:30:00

この場合、このスケジュール ウィンドウでは、20 個のノードを同時にアップグレードできま す。これらの 20 ノードは、上記のフィールドに入力した開始時刻から 30 分以内にアップグ レードプロセスが正常に開始した場合にのみアップグレードされます。アップグレードプロセ スが 30 分以内に正常に開始されない場合、この時点では 20 ノードはアップグレードされませ ん。また、定期スケジュール ウィンドウを設定した場合、次回スケジューラ ウィンドウが繰 り返しに設定されたときに、システムはこれらの 20 ノードのアップグレードを試行します。

[最大実行時間 **(Maximum Running Time)**] フィールドに入力した値は、グループ内のスイッチ がアップグレードするために必要な時間には影響しません。たとえば、[最大実行時間 (Maximum Running Time)] フィールドに値 **5** を入力した場合は、アップグレードが 5 分後に開始され ない場合、システムはスイッチのアップグレードプロセスを放棄することのみを意味します。 これは、システムが5分後にアップグレードプロセスを停止することを意味するものではあり ません。通常、各スイッチのアップグレードには約 10 分かかります。

ステップ **8 [**トリガー スケジューラ―の作成 **(Create Trigger Scheduler)]** ウィンドウで必要な情報の入力が 完了したら、**[OK]** をクリックします。

> [トリガー スケジューラ―の作成 **(Create Trigger Scheduler)**] ウィンドウが再度表示され、新し く設定されたスケジュール ウィンドウがスケジュール ウィンドウ テーブルに表示されます。

ステップ **9** このトリガー スケジューラに対して追加のスケジュール ウィンドウを作成するかどうかを決 定します。

> このトリガー スケジューラに対してより多くのスケジュール ウィンドウを作成する場合は、 [スケジュール ウィンドウ (Schedule Windows)] 領域で [**+**] をクリックして、[スケジュール ウィ ンドウの作成 **(Create Schedule Window)**] ウィンドウを再度表示します。

> たとえば、毎日 2 回開始するようにアップグレードを設定する場合や、毎日 12:00 AM と PM の場合、または特定の曜日にアップグレードを設定する場合は、より多くのスケジュールウィ ンドウを作成することができます。

ステップ **10** 必要なスケジュールウィンドウの設定が完了したら、[トリガー スケジューラの作成 **(Create Trigger Scheduler** )] ウィンドウで [送信 **(Submit)**] をクリックします。

[ノード アップグレードの選択 **(Select Node Upgrade)** ] ウィンドウが再度表示されます。

- ステップ **11** [ノードアップグレードの選択**(Select Node Upgrade)**]ウィンドウで、[スケジューラ**(Scheduler)**] フィールドを見つけて、先ほど設定したトリガースケジュールを選択します。
- ステップ **12** [ノード アップグレードの選択 **(Select Node Upgrade)**] ウィンドウで必要な追加設定を完了し、 [送信 **(Submit)**] をクリックします。

# **NX-OS** スタイルの **CLI** を使用したスケジューラ―の構成

スケジュールにより、設定のインポート/エクスポートまたはテクニカル サポートの収集など の操作を 1 つ以上の指定した時間帯に発生させることができます。

スケジュールには、一連のタイムウィンドウ(オカレンス)が含まれます。これらのウィンド ウは、1回だけ発生させるか、または毎週指定した日時に繰り返し発生させることができます。 期間や実行するタスクの最大数などのウィンドウで定義されているオプションにより、スケ ジュール設定されたタスクの実行時期が決定されます。たとえば、最大時間長またはタスク数 に達したため特定のメンテナンス時間帯に変更を展開できない場合、この展開は次のメンテナ ンス時間に持ち越されます。

各スケジュールは、APIC が 1 つまたは複数のメンテナンス時間帯に入っているかどうか、定 期的に確認します。入っている場合、スケジュールはメンテナンスポリシーで指定された制限 に対し適切な展開を実行します。

スケジュールには、スケジュールに関連付けられたメンテナンス時間を決定する1つ以上のオ カレンスが含まれています。オカレンスは次のいずれかになります。

•絶対(1回)時間帯:絶対時間帯は、1回しか発生しないスケジュールを定義します。こ れらの時間帯は、その時間帯の最大時間長まで、または時間帯の中で実行可能なタスクの 最大数に達するまで継続されます。

• 繰り返し時間帯:繰り返し時間帯は、繰り返しのスケジュールを定義します。この時間帯 は、タスクの最大数に達するまで、または時間帯に指定された日の終わりに達するまで継 続します。

## 手順

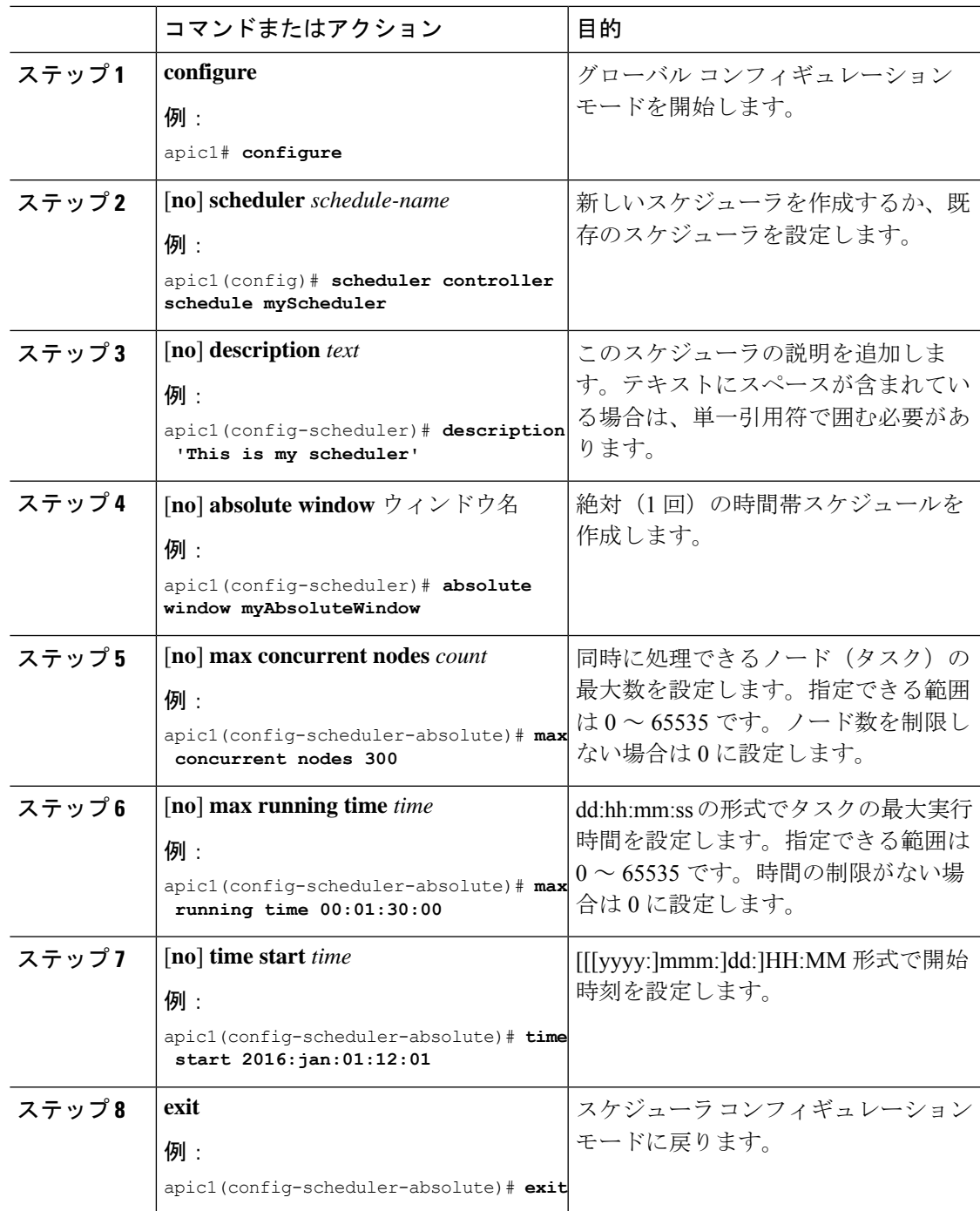

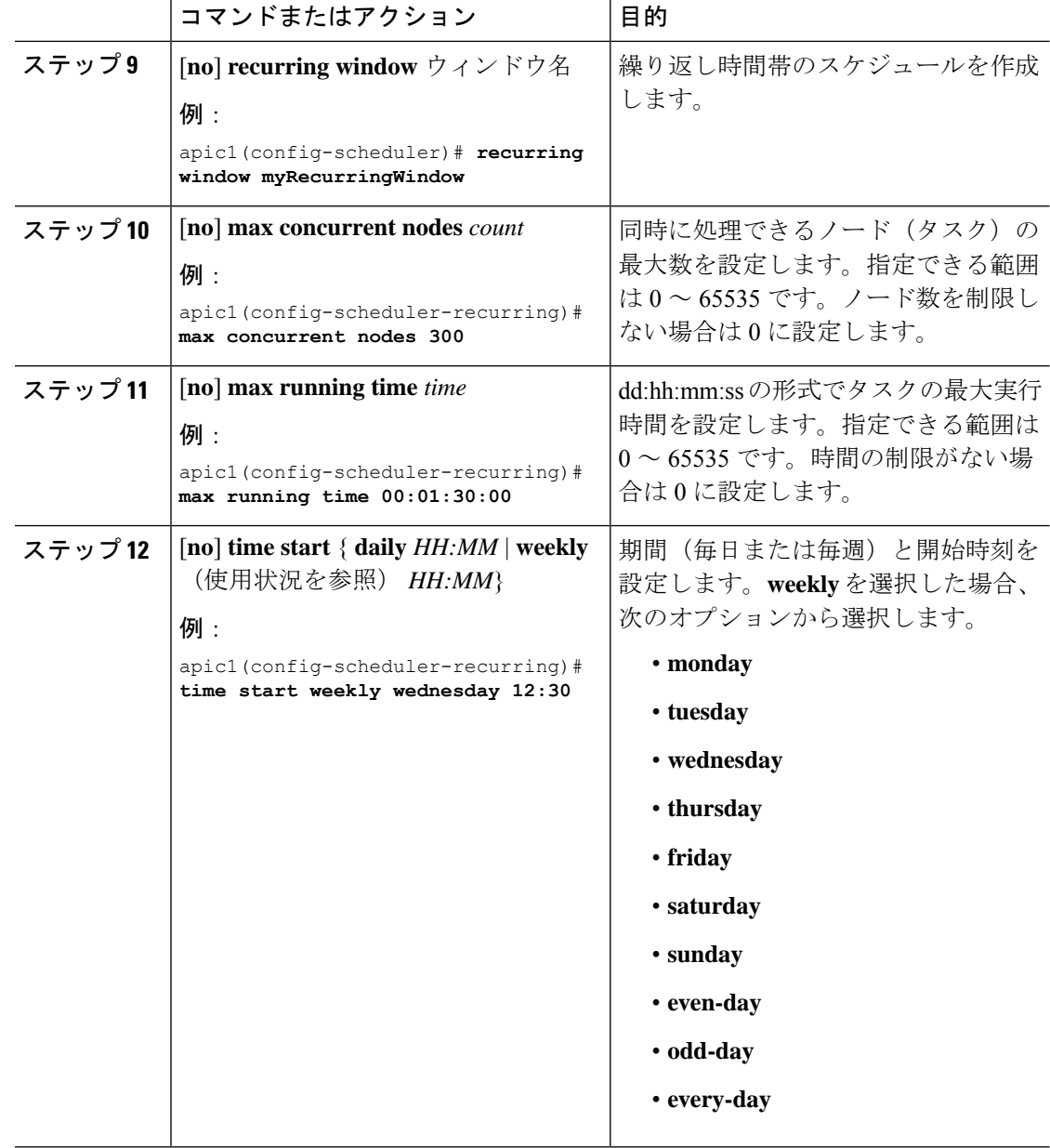

例

次に、毎週水曜日に実行するよう繰り返しスケジューラを設定する例を示します。

```
apic1# configure
apic1(config)# scheduler controller schedule myScheduler
apic1(config-scheduler)# description 'This is my scheduler'
apic1(config-scheduler)# recurring window myRecurringWindow
apic1(config-scheduler-recurring)# max concurrent nodes 300
apic1(config-scheduler-recurring)# max running time 00:01:30:00
apic1(config-scheduler-recurring)# time start weekly wednesday 12:30
```
# **REST API** を使用したスケジューラ―の構成

スケジュールにより、設定のインポート/エクスポートまたはテクニカル サポートの収集など の操作を 1 つ以上の指定した時間帯に発生させることができます。

スケジュールには、一連のタイムウィンドウ(オカレンス)が含まれます。これらのウィンド ウは、1回だけ発生させるか、または毎週指定した日時に繰り返し発生させることができます。 期間や実行するタスクの最大数などのウィンドウで定義されているオプションにより、スケ ジュール設定されたタスクの実行時期が決定されます。たとえば、最大時間長またはタスク数 に達したため特定のメンテナンス時間帯に変更を展開できない場合、この展開は次のメンテナ ンス時間に持ち越されます。

各スケジュールは、APIC が 1 つまたは複数のメンテナンス時間帯に入っているかどうか、定 期的に確認します。入っている場合、スケジュールはメンテナンスポリシーで指定された制限 に対し適切な展開を実行します。

スケジュールには、スケジュールに関連付けられたメンテナンス時間を決定する1つ以上のオ カレンスが含まれています。オカレンスは次のいずれかになります。

- 絶対(1 回)時間帯:絶対時間帯は、1 回しか発生しないスケジュールを定義します。こ れらの時間帯は、その時間帯の最大時間長まで、または時間帯の中で実行可能なタスクの 最大数に達するまで継続されます。
- 繰り返し時間帯:繰り返し時間帯は、繰り返しのスケジュールを定義します。この時間帯 は、タスクの最大数に達するまで、または時間帯に指定された日の終わりに達するまで継 続します。

### 手順

ステップ **1** リポジトリにスイッチ イメージをダウンロードします。

#### 例:

```
POST URL: https://<ip address>/api/node/mo/uni/fabric.xml
<firmwareRepoP>
 <firmwareOSource name="Switch_Image_download" proto="http" url="http://<ip
address>/<ver-no>"/>
</firmwareRepoP>
```
ステップ **2** 次のポリシーを、POST 送信することにより、ノード ID が 101、102、103、104 の スイッチか ら構成されるファームウェア グループを作成し、ノード ID 101、102、103、104 によるメンテ ナンス グループを作成します。

## 例:

```
POST URL : https://<ip address>/api/node/mo/uni/fabric.xml
<fabricInst>
<firmwareFwP
    name="AllswitchesFwP"
    version="<ver-no>"
    ignoreCompat="true">
</firmwareFwP>
```
<firmwareFwGrp

```
name="AllswitchesFwGrp" >
        <fabricNodeBlk name="Blk101"
            from ="101" to ="101">
        </fabricNodeBlk>
        <fabricNodeBlk name="Blk102"
            from ="102" to ="102">
        </fabricNodeBlk>
        <fabricNodeBlk name="Blk103"
            from ="103" to ="103">
        </fabricNodeBlk>
        <fabricNodeBlk name="Blk104"
            from ="104" to_="104">
        </fabricNodeBlk>
<firmwareRsFwgrpp
    tnFirmwareFwPName="AllswitchesFwP">
</firmwareRsFwgrpp>
</firmwareFwGrp>
<maintMaintP
   name="AllswitchesMaintP"
    runMode="pauseOnlyOnFailures" >
</maintMaintP>
<maintMaintGrp
   name="AllswitchesMaintGrp">
        <fabricNodeBlk name="Blk101"
            from_="101" to_="101">
        </fabricNodeBlk>
        <fabricNodeBlk name="Blk102"
            from_="102" to_="102">
        </fabricNodeBlk>
        <fabricNodeBlk name="Blk103"
            from ="103" to ="103">
        </fabricNodeBlk>
        <fabricNodeBlk name="Blk104"
            from_="104" to_="104">
        </fabricNodeBlk>
<maintRsMgrpp
   tnMaintMaintPName="AllswitchesMaintP">
</maintRsMgrpp>
</maintMaintGrp>
</fabricInst>
```
ステップ **3** スケジューラに基づいてすべてのスイッチをアップグレードするには、次のようなポリシーを ポストします。

### 例:

```
POST URL : https://<ip address>/api/node/mo/uni/fabric.xml
<trigSchedP annotation="" descr="" dn="uni/fabric/schedp-EveryEightHours"
name="EveryEightHours" nameAlias="" ownerKey="" ownerTag="" userdom="">
 <trigRecurrWindowP annotation="" concurCap="unlimited" day="every-day" hour="17"
minute="0" name="third" nameAlias="" nodeUpgInterval="0" procBreak="none"
procCap="unlimited" timeCap="00:01:00:00.000" userdom=""/>
<trigRecurrWindowP annotation="" concurCap="unlimited" day="every-day" hour="9" minute="0"
name="second" nameAlias="" nodeUpgInterval="0" procBreak="none" procCap="unlimited"
timeCap="00:01:00:00.000" userdom=""/>
<trigRecurrWindowP annotation="" concurCap="unlimited" day="every-day" hour="1" minute="0"
name="first" nameAlias="" nodeUpgInterval="0" procBreak="none" procCap="unlimited"
timeCap="00:01:00:00.000" userdom=""/>
</trigSchedP>
```
翻訳について

このドキュメントは、米国シスコ発行ドキュメントの参考和訳です。リンク情報につきましては 、日本語版掲載時点で、英語版にアップデートがあり、リンク先のページが移動/変更されている 場合がありますことをご了承ください。あくまでも参考和訳となりますので、正式な内容につい ては米国サイトのドキュメントを参照ください。